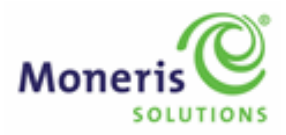

# Say hello to U Morris Moneris Online Retail Register & Inventory System

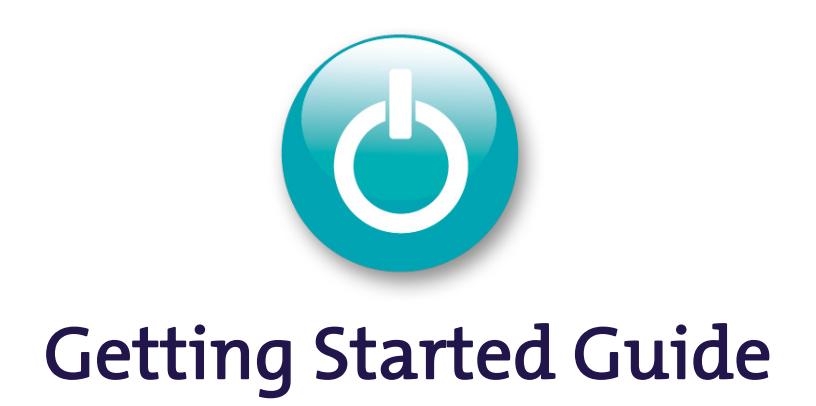

Copyright © 2009 Moneris Solutions, 3300 Bloor Street West, Toronto, Ontario, M8X 2X2

All Rights Reserved. This guide shall not wholly or in part, in any form or by any means, electronic, mechanical, including photocopying, be reproduced or transmitted without the authorized, written consent of Moneris Solutions.

Neither Moneris Solutions Corporation ("Moneris") nor any of its affiliates shall be liable for any direct, indirect, incidental, consequential or punitive damages arising out of use of any of the information contained in this guide. Neither Moneris or any of its affiliates nor any of our or their respective licensors, licensees, service providers or suppliers warrant or make any representation regarding the use or the results of the use of the information, content and materials contained in this guide in terms of their correctness, accuracy, reliability or otherwise. The Morris services are governed by the Terms and Conditions of your Morris Agreement.

If you have debit and/or credit processing with Moneris Solutions, your credit and/or debit card processing is separately governed by the Terms and Conditions of your Moneris VISA Merchant Agreement, your Moneris MasterCard Merchant Agreement and/or your Moneris Debit Card and Terminal Agreement, as applicable with Moneris.

Moneris and the Moneris Solutions logo are registered trademarks of Moneris Solutions Corporation. Morris and the Morris logo are trademarks of Moneris Solutions Corporation.

All other marks or registered trademarks are the marks or registered trademarks of their respective owners.

V1.1.1 (04/09)

# **Table of Contents**

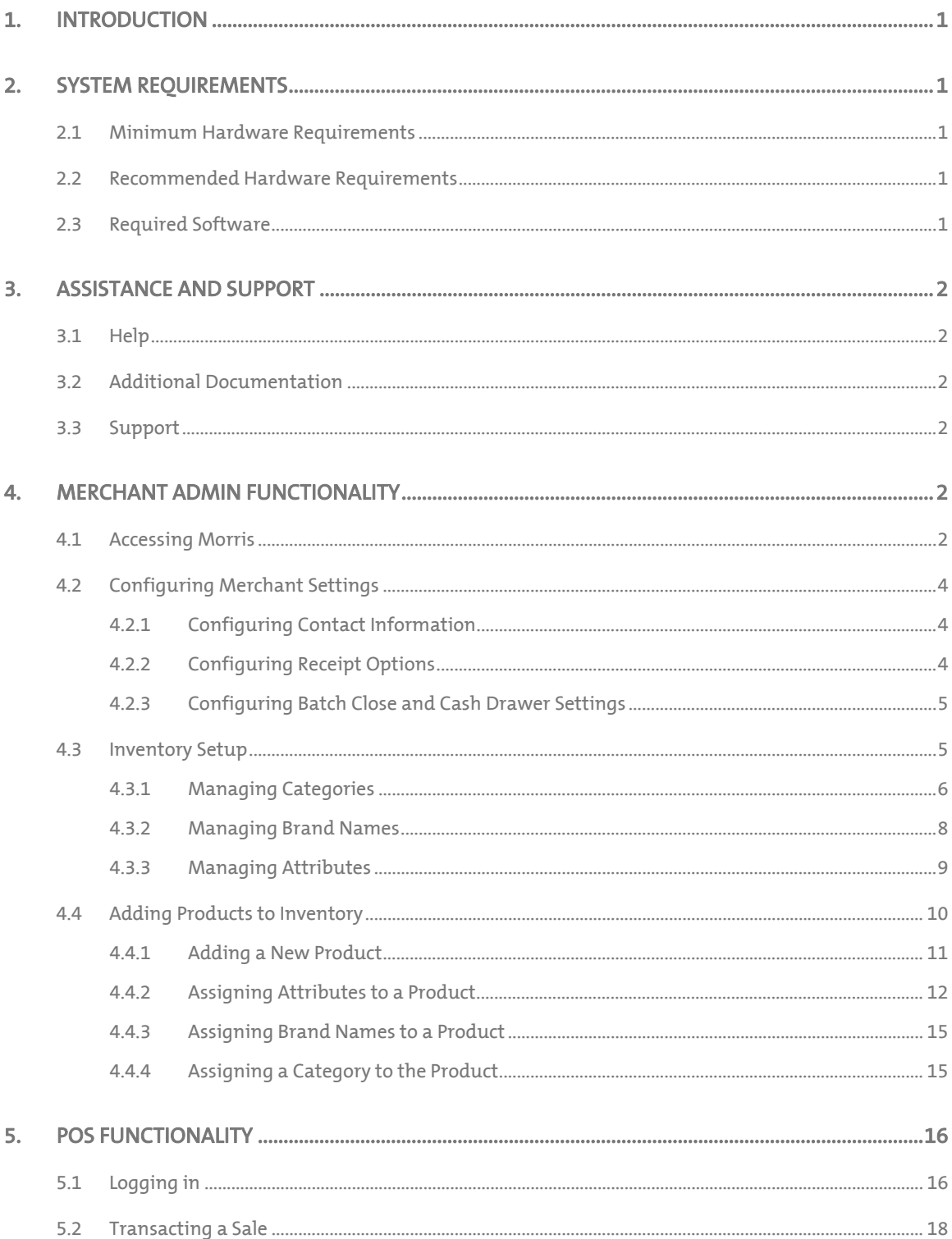

This page deliberately left blank

# <span id="page-4-1"></span><span id="page-4-0"></span>1. INTRODUCTION

Thank you for selecting Morris as your retail Point of Sale (POS) solution. The purpose of this guide is to provide general information and instructions that will help you get your store set up quickly and easily, so that you can get Morris working for you as soon as possible.

Upon signing up for Morris, you should have received a welcome email, which contains your Moneris Merchant Number, and an activation e-mail, which contains your Morris Store ID and instructions on how to activate your account. You will need to complete the activation process prior to following the setup instructions in this guide.

If you have not yet received your welcome or activation email, please contact the Morris Support Team at 1- 888-260-5494 or via e-mail at [morrissupport@moneris.com.](mailto:morrissupport@moneris.com)

# <span id="page-4-3"></span><span id="page-4-2"></span>2. SYSTEM REQUIREMENTS<sup>1</sup>

#### **2.1 Minimum Hardware Requirements**

If you are not using Moneris POS hardware to access Morris, please ensure your PC meets the following minimum system requirements:

- Processor: Pentium 4.1.8G
- Hard Drive: 20GB
- RAM: 1GB
- USB Ports: 5 (printer, PIN Pad, scanner, keyboard, mouse)

## <span id="page-4-4"></span>**2.2 Recommended Hardware Requirements**

Although you can run Morris with the above minimum requirements, in order to ensure optimal Morris performance, we recommend the following hardware specifications:

- Processor: Dual Core 1.8
- Hard Drive: 40GB
- RAM: 1GB
- USB Ports: 7

## <span id="page-4-5"></span>**2.3 Required Software**

You will also need the following software to run Morris successfully on your PC:

- Internet Explorer 7.0
- $\bullet$  Java 1.6

j

• Windows XP SP3

 $^{\rm 1}$  Hardware and software requirements subject to change. Updated requirements are available at [moneris.com/morris/support.](http://morris.moneris.com/support) Morris may not function or function properly on systems that do not meet the minimum recommended hardware specifications and the minimum recommended software specifications.

# <span id="page-5-2"></span><span id="page-5-1"></span><span id="page-5-0"></span>3. ASSISTANCE AND SUPPORT

#### **3.1 Help**

Getting help while using Morris is simple. When logged in, you can access Help from any screen by pressing the help button.  $\mathcal{N}$  A new window opens displaying the Help topic for the current application screen or window.

You can also access the Morris Online Help System from Morris POS. On the Cash Register view, click the Tools tab and then click Help.

# <span id="page-5-3"></span>**3.2 Additional Documentation**

Additional documentation can be accessed from the Morris Support web page at [moneris.com/morris/support](http://morris.moneris.com/support):

- POS Quick Reference Guide
- Merchant Admin Quick Reference Guide
- User Guide
- Hardware Quick Installation Guide
- FAQ
- Tutorial Video

# <span id="page-5-4"></span>**3.3 Support**

If you cannot find what you are looking for through Morris Help or the documentation, please contact the Morris Support Team at:

- Toll-free: 1-888-260-5494
- E-mail: [morrissupport@moneris.com](mailto:morrissupport@moneris.com)

# <span id="page-5-5"></span>4. MERCHANT ADMIN FUNCTIONALITY

<span id="page-5-6"></span>Once you have completed the activation process and set up your Employee ID and Password, you are ready to put Morris to work. Let's begin!

#### **4.1 Accessing Morris**

# To start Morris:

• On your Internet Explorer browser, type in the following URL: moneris.com/mymorris. *The Morris login screen appears.* 

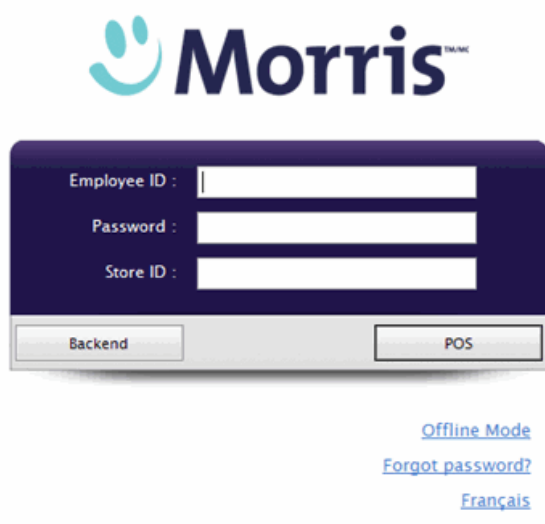

# To log in to Morris Merchant Admin:

1. Enter your Employee ID, Password and Store ID.

*You will see two available options: 1) access to the Merchant Admin interface ( Backend) and 2) access to the point-of-sale interface ( POS).* 

2. Click the Backend button.

*The Morris Merchant Admin main view appears with the following menu items along the top: Customers, Orders, Inventory, Reports, Configuration and Audit Logs.* 

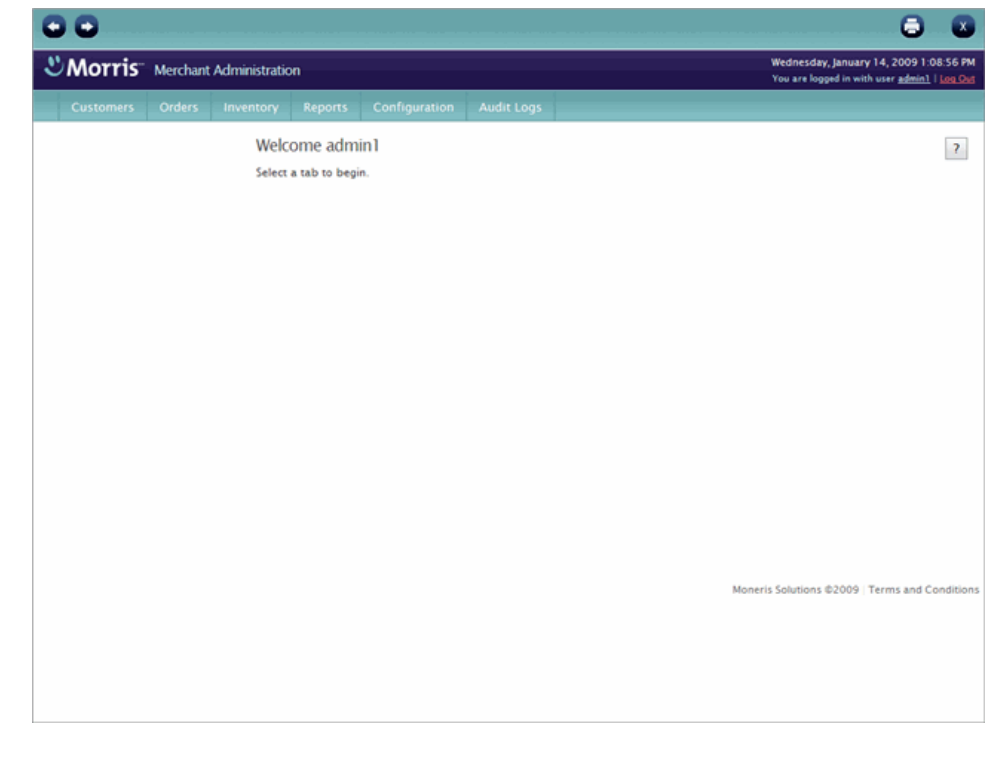

3. As a new user to Morris, start by configuring your merchant settings.

# <span id="page-7-1"></span><span id="page-7-0"></span>**4.2 Configuring Merchant Settings**

#### To configure merchant settings:

- 1. On the main menu, click **Configuration**.
- 2. On the **Configuration** menu, click Merchant.

*The following merchant setting tabs appear: Contact Information, Receipt Options and Settings.* 

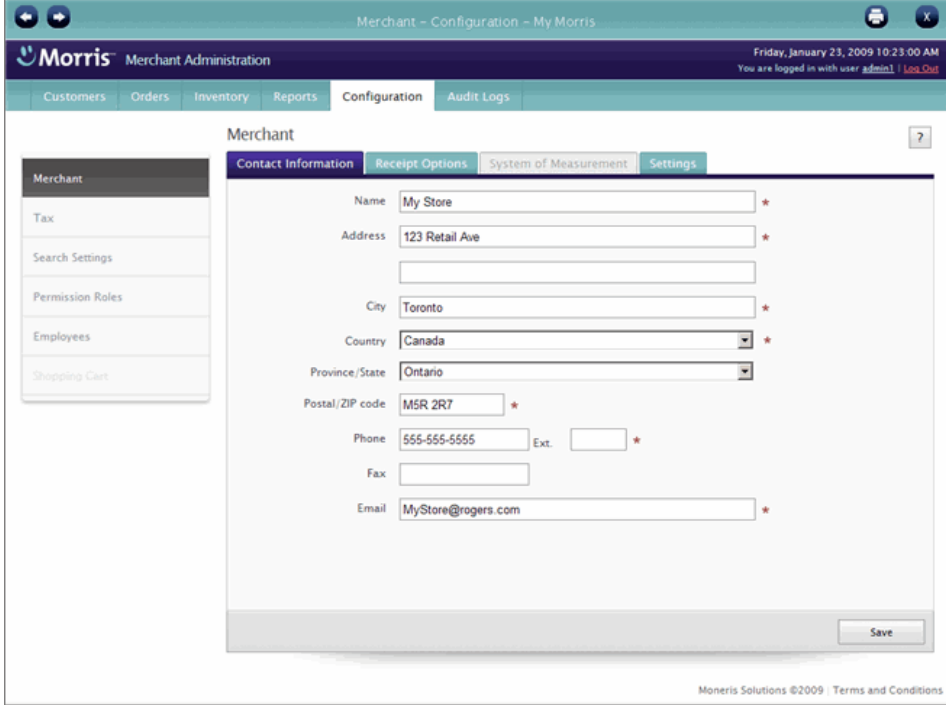

# <span id="page-7-2"></span>**4.2.1 Configuring Contact Information**

This is where you can enter contact information for your business. Contact information can be printed on receipts (see [Configuring Receipt Options](#page-7-0) below).

#### To configure contact information:

- 1. In the Contact Information tab, enter the desired contact information (required fields are marked with an asterisk \*).
- 2. At the bottom of the screen, click Save.

#### <span id="page-7-3"></span>**4.2.2 Configuring Receipt Options**

This is where you can specify your desired print options, including what will appear on your receipts. You can enter a receipt message such as: "Thank you for shopping with us today. We hope to see you again soon." This message will print at the bottom of the receipt you hand to your customers.

# <span id="page-8-0"></span>To configure receipt options:

- 1. Click the Receipt Options tab.
- 2. Configure your desired print options and message.
- 3. At the bottom of the screen, click Save.

# <span id="page-8-1"></span>**4.2.3 Configuring Batch Close and Cash Drawer Settings**

The Settings tab allows you to set how Morris will perform a Batch Close and when you want the cash drawer to open.

## To configure Batch Close and cash drawer settings:

- 1. Click the Settings tab.
- 2. To configure Batch Close options, click the radio button for the option you want to set, using the following guidelines:
	- Manual The batch will not close until you initiate the close manually.
	- **Merchant Automated The batch will close automatically every day at a specified** time set by you (EST, 24-hour clock).
	- System Automated The batch will close automatically every day between 10:00 p.m. and 11:00 p.m. This is the default setting.
- 3. To configure Open Cash Drawer options, click the radio button for the option you want to set: On demand, For any sale, For cash sale.
- 4. At the bottom of the screen, click Save.
- 5. Continue by setting up your inventory.

## <span id="page-8-2"></span>**4.3 Inventory Setup**

To display the Inventory Management view, click Inventory on the main menu. The Inventory menu appears to the left of the view.

<span id="page-9-0"></span>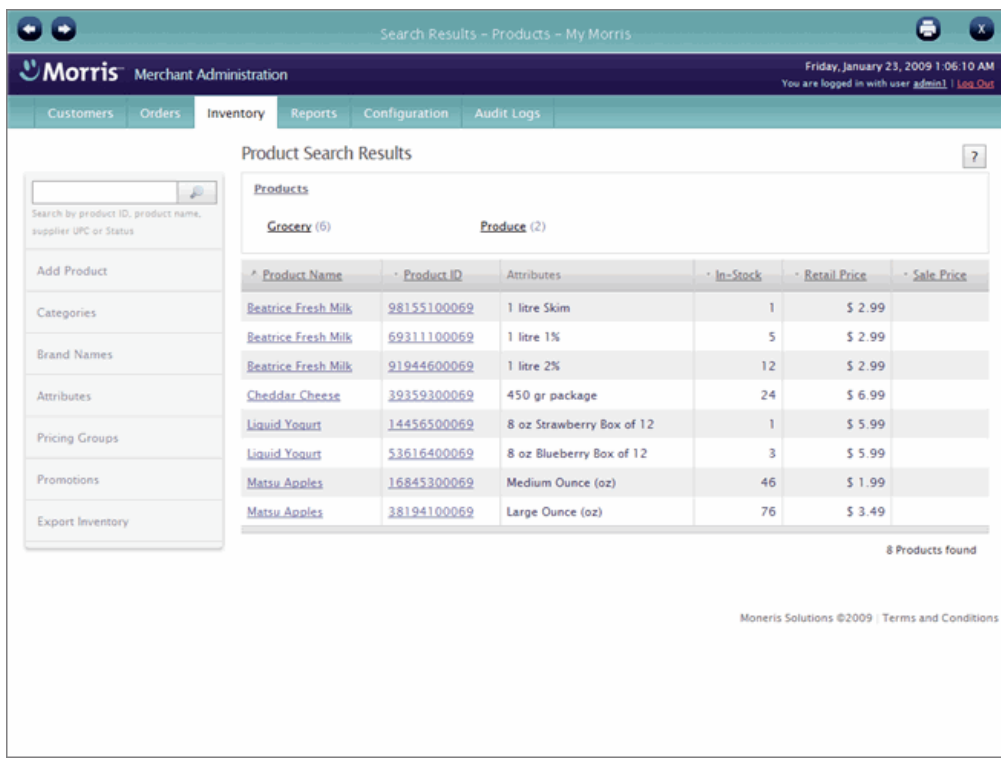

Before you begin adding products, you need to consider how you want to organize your inventory. Ensuring that your inventory is set up correctly will help you manage your inventory more efficiently in the long run. Morris uses categories, brand names and attributes to organize and structure your inventory in order to make it easier for you to add products, search products, set up sales and promotions, and report on inventory movement.

#### PREPARATION WORK:

Take a few moments to organize your products into departments or areas. Write down how you would like to organize your inventory. This will help you as you begin to input your inventory. Once you are ready, go through the following three sections for guidance on how to set up and use categories, brand names and attributes in your inventory.

NOTE: Categories, brand names, and attributes must be added through the Category Management view, Brand Name Management view, and Attribute Management view, respectively before you can assign them to individual products.

# <span id="page-9-1"></span>**4.3.1 Managing Categories**

Morris uses categories to help you organize and search products. Think of categories as the sections you would have in a product catalogue. For example, if you run an apparel store, you may want to have different categories for men's, ladies' and children's wear.

Consider the following questions about the way you currently run your business or how you would like it to run in the future:

- Do you have a way of grouping/categorizing your products?
- Do you want to track the types of products that sell quicker than others to manage your inventory more effectively?
- Do you put groups of products on sale at various times of the year? For example, "seasonal" items or "accessories"?

If you answered yes to any of the above questions, you should consider adding categories to your Morris inventory management. To do so, follow the steps below.

If you answered no to all of the above questions, move onto [Managing Brand Names](#page-11-0) below.

# To add a category:

1. To display the Category Management view, click Categories on the Inventory menu.

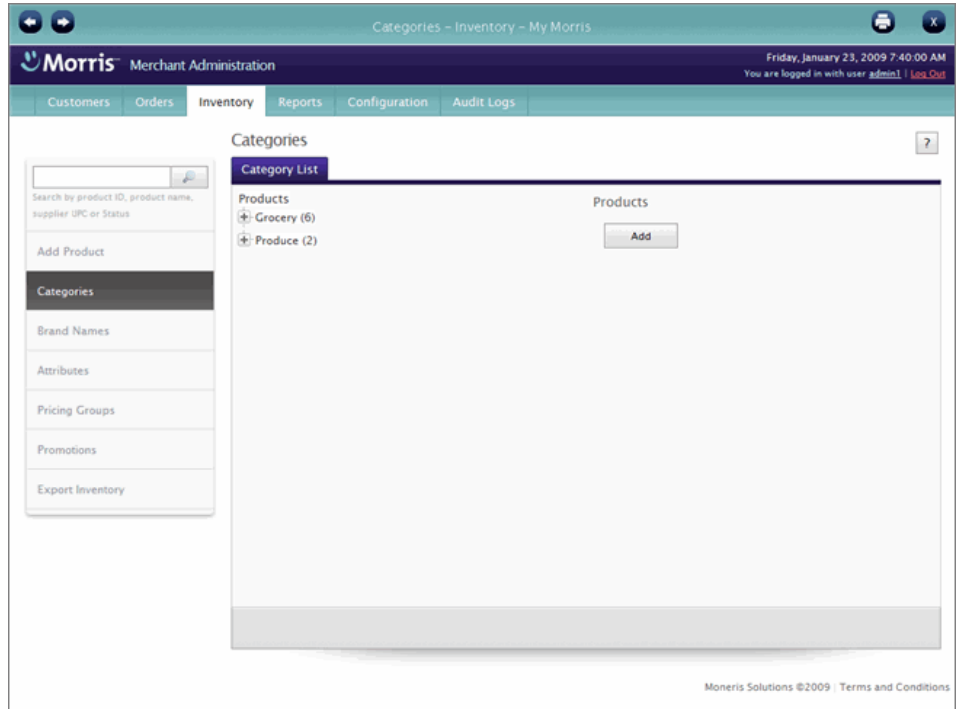

- 2. Click the Add button.
- 3. Under Name, enter an English name for the category (required). A French name is optional.
- 4. Under Description, enter an English description for the category (both English and French are optional).
- 5. Click Save.

*The category hierarchy tree is updated with the new category and options for modifying or deleting the category appear when you select it. You can now add another category or create a sub-category.* 

# <span id="page-11-0"></span>To add another category at the top of the hierarchy:

- 1. Click Products and then click the Add button on the right.
- 2. Repeat Steps 3 to 5 above.

# To add a sub-category:

- 1. To add a new category under an existing category (i.e., a sub-category), click the desired parent category in the hierarchy tree and then click the Add button on the right.
- 2. Finish adding the category as above.

#### <span id="page-11-1"></span>**4.3.2 Managing Brand Names**

Morris understands that you may want to track your products by brand to quickly assess which brands are selling.

If this functionality appeals to your business, follow the steps below.

If this does not apply to your business, move onto [Managing Attributes](#page-12-0) below.

#### To add a brand name:

1. To display the Brand Management view, click Brand Names on the Inventory menu.

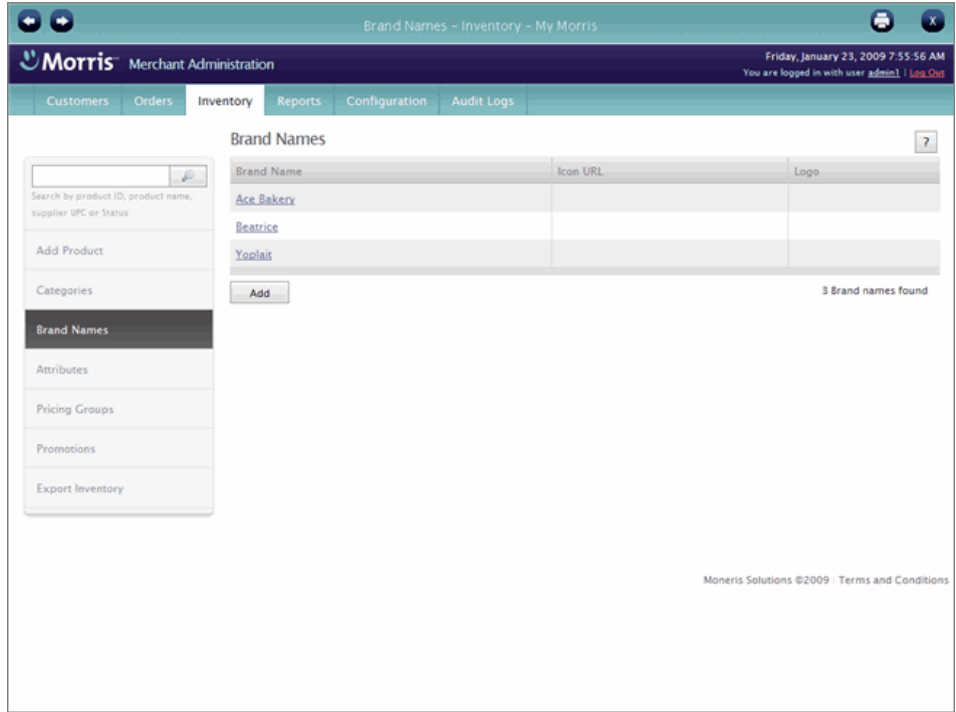

- 2. Click the Add button.
- 3. Enter an English name for the brand (required). A French name is optional.
- <span id="page-12-0"></span>4. Enter additional details if desired (i.e., URL, logo).
- 5. Click Save.
- 6. Repeat steps 2 to 5 until you have added all the desired brand names.

#### <span id="page-12-1"></span>**4.3.3 Managing Attributes**

Attributes enable you to further define and group products that are similar by specifying product variations. For example, if you sell a certain product that comes in red, blue and green, you can add an attribute "Colour" to the system and then assign values "Red," "Blue," and "Green" to it.

By using attributes you can reduce the amount of information you need to enter for each item, making inventory management more efficient. Updating product information in the future is also easier if products are grouped together from the beginning. Attributes are also helpful for quickly displaying similar items in one view so you can easily see how much of a product variation you have in stock.

Make note of the different attributes that apply to your inventory (e.g., size, colour, fabric type, etc). For each of the attributes, list the values that are associated with it (e.g., you may want to associate the values "Small," "Medium" and "Large" for the attribute "Size"). To proceed, follow the steps below.

If you do not feel you will benefit from attributes, move onto [Adding Products to Inventory](#page-13-0) below. However, please note that products that do not have any attributes assigned to them can have only one variation.

# To add an attribute:

1. To display the Attribute Management view, click Attributes on the Inventory menu.

<span id="page-13-0"></span>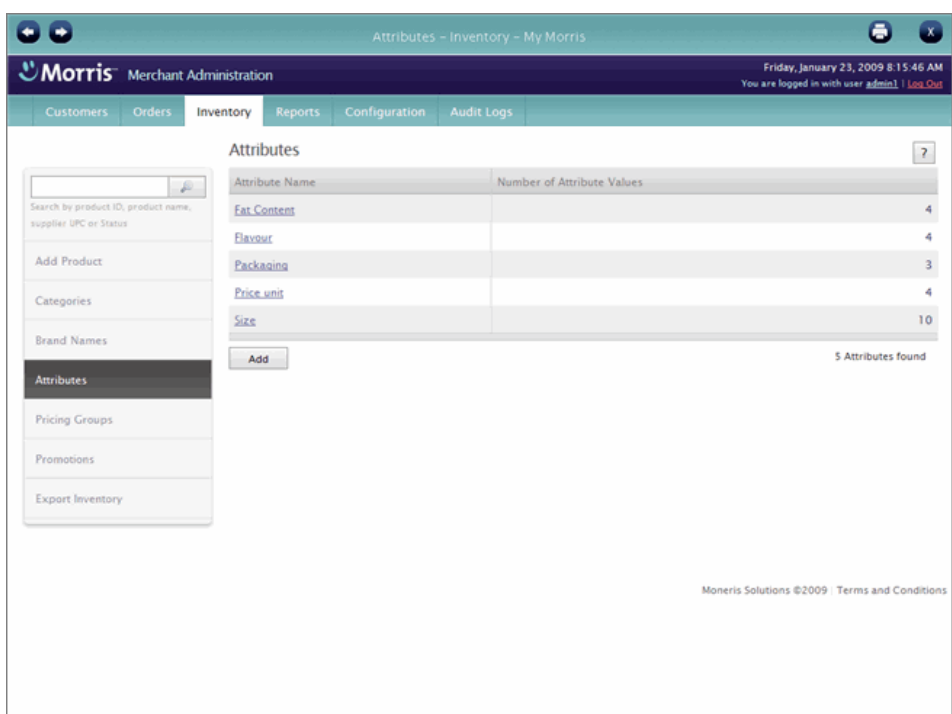

2. To add a new attribute, click the **Add** button.

NOTE: Keep in mind that you are entering an attribute name and not a value at this point. For example, instead of entering "Blue", you should be entering "Colour."

- 3. Enter an English name for the attribute (required). A French name is optional.
- 4. Click Save.
- 5. Click the Attribute Values tab.
- 6. Click the Add button.
- 7. In the English textbox, enter the first value for the attribute. A French value is optional.
- 8. Click the Save button.
- 9. Click the Close button.

*The new value appears in the Available values drop-down list.* 

- 10. Continue adding values as needed repeating the steps above.
- 11. At the bottom of the view, click the Save button.

NOTE: Inventory management also supports pricing groups and promotions. For help, please see Morris Help and the *Morris User Guide*.

#### <span id="page-13-1"></span>**4.4 Adding Products to Inventory**

Now that you have set up categories, brand names and attributes to organize your inventory according to your needs, you are ready to begin adding products to your Morris inventory.

#### <span id="page-14-1"></span><span id="page-14-0"></span>**4.4.1 Adding a New Product**

To add a new product:

1. On the Inventory menu, click Add Product.

*The Create a New Product view appears.* 

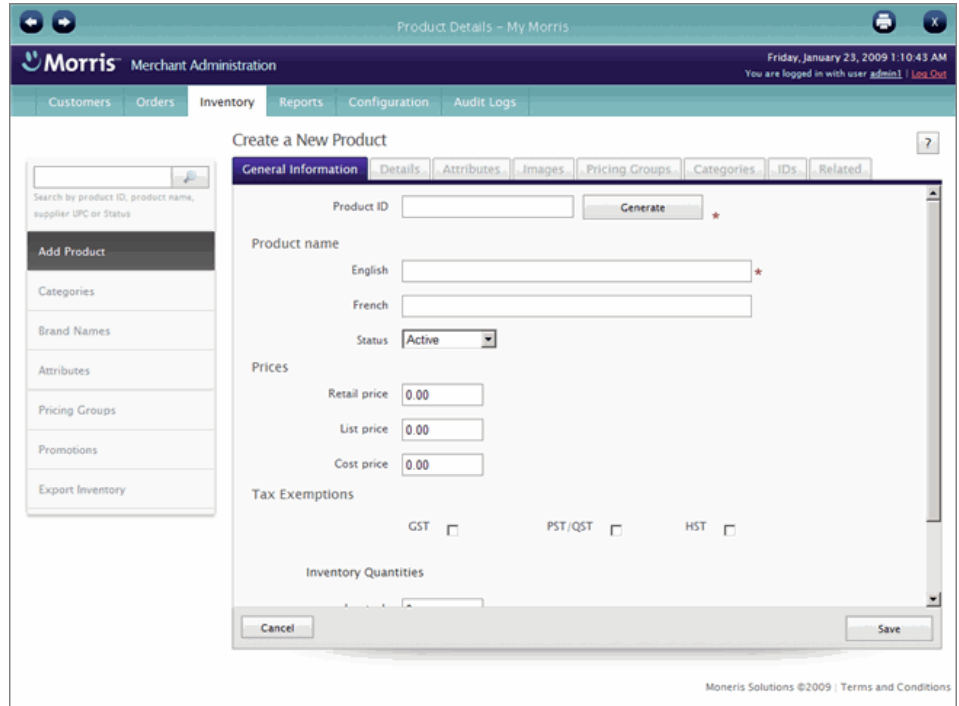

- 2. In the General Information tab, enter the product's name and information related to pricing, tax exemptions and inventory quantities (required fields are marked with an asterisk \*).
- 3. Click Save.

*The saved information appears on the Product Details view.* 

NOTE: A default product variation, or *Product ID*, is automatically created for a new product when you add it to Morris. You can then add other Product IDs to the product in order to represent each of its variations (see [Assigning Attributes to a Product](#page-15-0) below).

TIP: You can enter your own existing Product ID in the Create a New Product view or click the Generate button to have Morris automatically generate one for you.

#### To enter additional product information:

• Enter additional product information in the remaining tabs. For detailed help, please see Morris Help and the *Morris User Guide*.

#### <span id="page-15-0"></span>To view the product's default Product ID:

1. On the Product Details view, click the IDs tab.

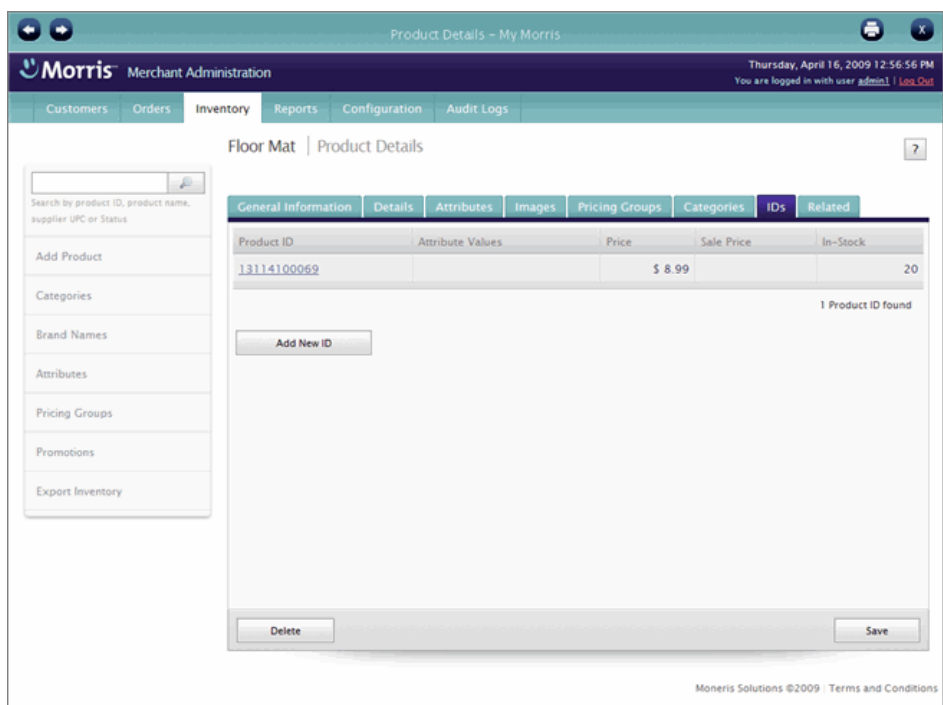

- 2. On the table, click the **Product ID** to display its details in the Product ID Details popup.
- 3. To return to the Product Details view, click Close.

You are now ready to assign attributes, brand names and categories to your new product by following the steps below.

# <span id="page-15-1"></span>**4.4.2 Assigning Attributes to a Product**

In order to manage a product's multiple variations in Morris (i.e., Product IDs), you must assign at least one attribute to the product and have available enough values for each assigned attribute to allow you to assign a unique value or combination of values to each of the Product IDs. If you have not added sufficient attributes to Morris, refer back to [Managing](#page-12-0)  [Attributes](#page-12-0) above.

# To assign an attribute/value to the product/Product ID:

1. On the Product Details view, click the **Attributes** tab.

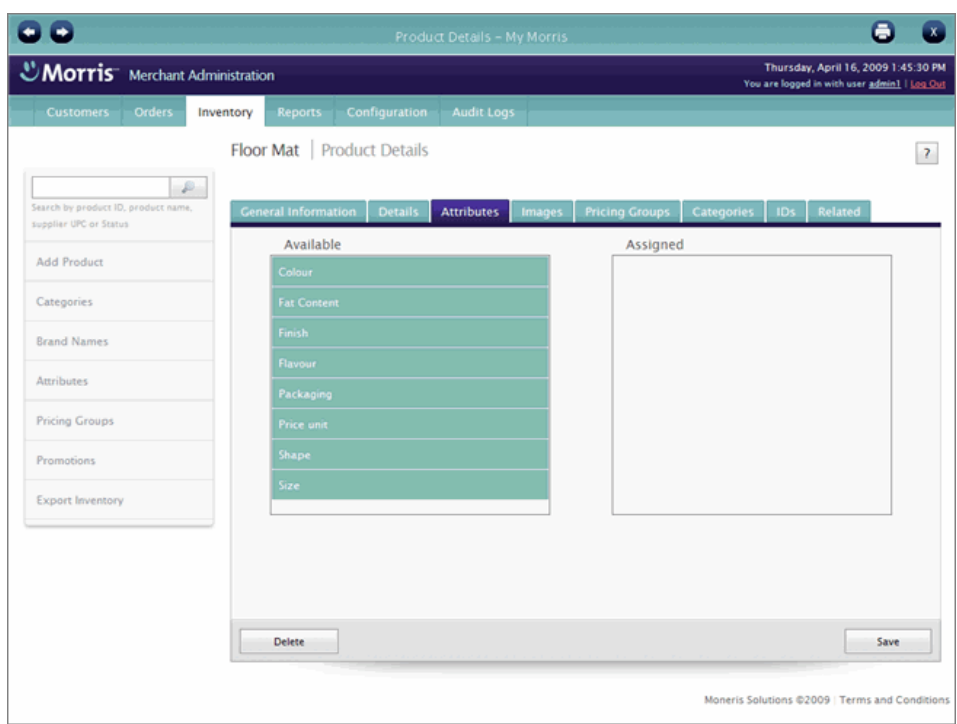

- 2. Select an attribute name in the Available list and drag-and-drop it in the Assigned list.
- 3. Continue to assign additional attribute names if needed, as above.

NOTE: A maximum of five (5) attributes can be assigned to each product.

4. At the bottom of the view, click the Save button.

*The Attribute Values popup appears informing you that a default value has been assigned to the default Product ID for each of the assigned attribute names. You are prompted to confirm or change the default assignments.* 

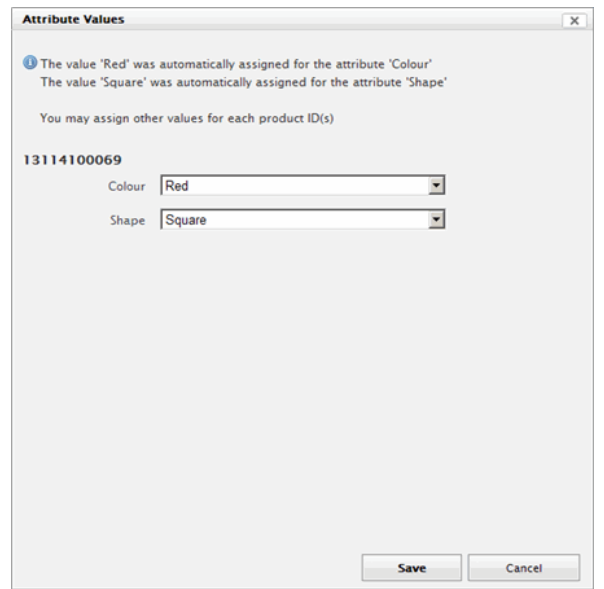

- 5. Do one of the following:
	- To accept the default attribute values, click the Save button.
	- To assign a different value to an attribute name, select the value from the attribute's drop-down list. Once you are done with your changes, click the Save button.

# To assign other attribute values to the product (and add other Product IDs):

To define more variations for this product, you must add a Product ID for each variation and differentiate the Product IDs by assigning attribute values accordingly.

- 1. On the Product Details view, click the IDs tab.
- 2. Click the Add New ID button.

*The Create a New Product ID popup appears.* 

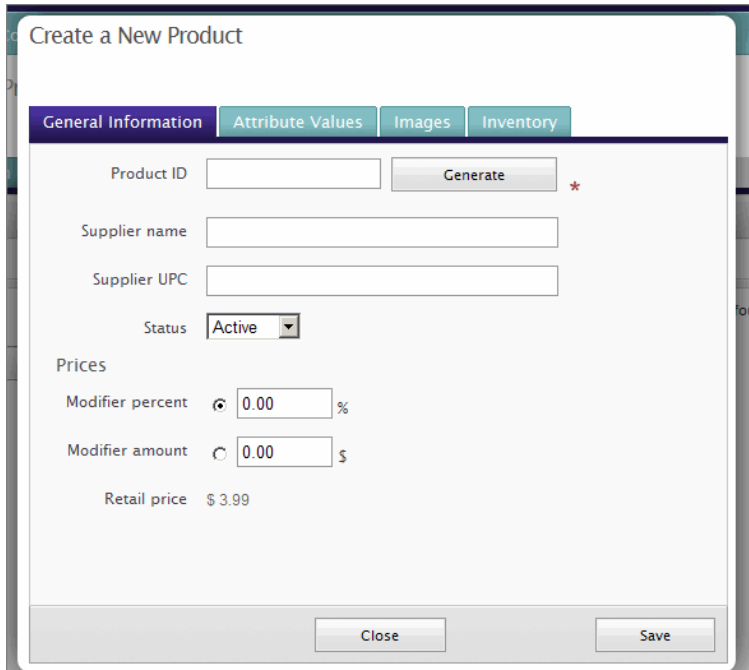

- 3. Enter an existing Product ID for the product variation or click the Generate button to have Morris automatically generate an ID for you.
- 4. Enter other general information as needed.
- 5. Click the Attribute Values tab.
- 6. Select a value from one or more of the attribute drop-down lists.
- 7. Complete the other tabs as needed.
- 8. Click Save.

<span id="page-18-0"></span>Now you have a clear and concise view of the different variations of this product and how much of each you have available in stock. If required, continue to add variations for this product as above.

# <span id="page-18-1"></span>**4.4.3 Assigning Brand Names to a Product**

# To assign a brand name to a product:

1. On the Product Details view, click the Details tab.

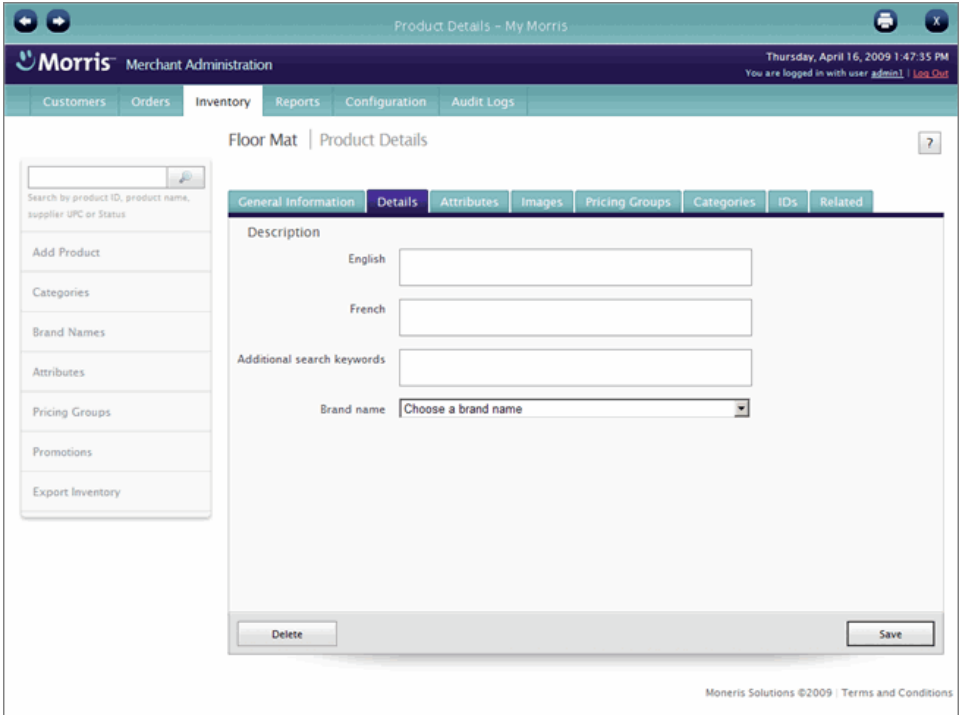

- 2. Select the brand name from the **Brand name** drop-down list.
- 3. At the bottom of the view, click the **Save** button.

# <span id="page-18-2"></span>**4.4.4 Assigning a Category to the Product**

To assign a category to the product:

1. Click the Categories tab.

<span id="page-19-0"></span>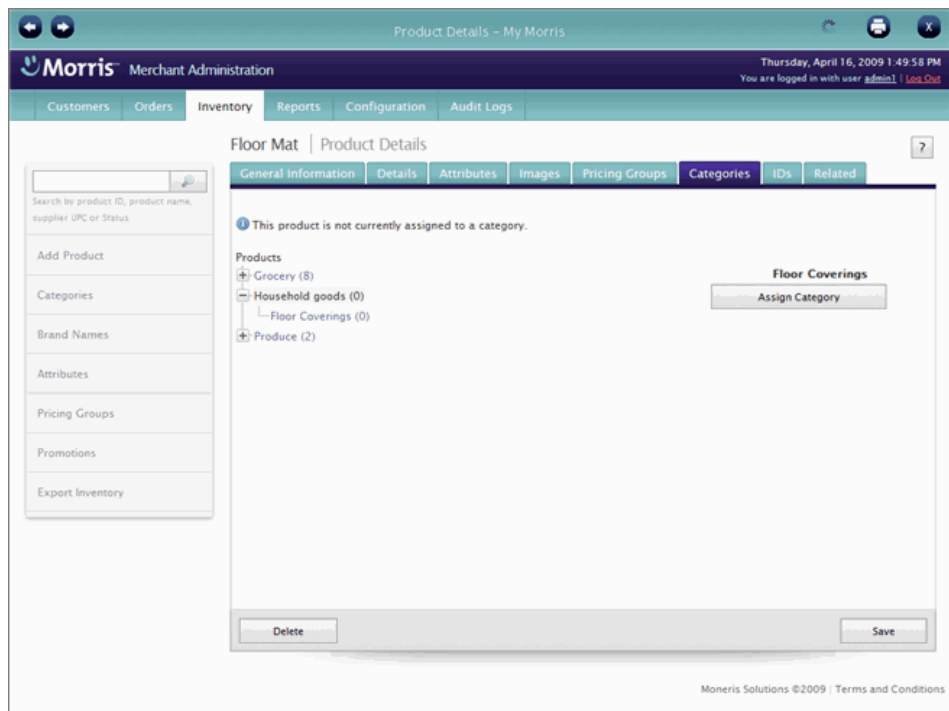

- 2. In the category hierarchy tree, locate the category to which you want to assign this product. Use the plus and minus buttons to expand and collapse the tree.
- 3. Click the category in the tree to select it.
- 4. Click the Assign Category button.

TIP: To unassign the product from the category, click the Remove button.

5. At the bottom of the view, click the **Save** button.

Once you have finished adding products to your Morris inventory, click on the Log Out link on the application header and proceed to the next section to learn about Morris POS functionality.

# <span id="page-19-1"></span>5. POS FUNCTIONALITY

<span id="page-19-2"></span>Now that you have configured your basic store settings and set up your Morris inventory through Morris Merchant Admin, it's time to discover the powerful point of sale tool that lies behind Morris's smiling face. Let's begin by logging in.

# **5.1 Logging in**

# To start Morris:

• On your Internet Explorer browser, type in the following URL: moneris.com/mymorris. *The Morris login screen appears.* 

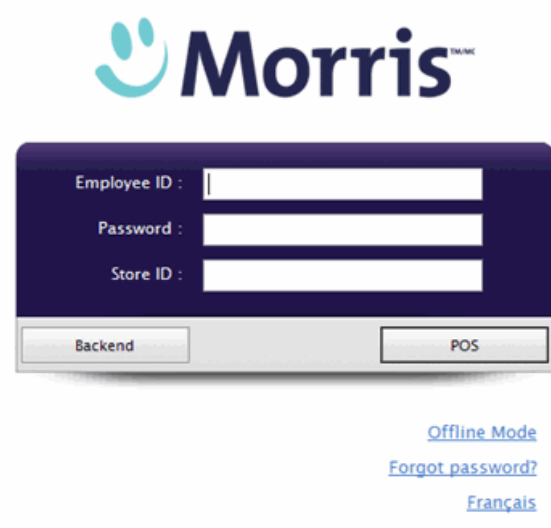

# To log in:

- 1. Enter your Employee ID, Password and Store ID.
- 2. Click the POS button.

*A small Java applet is downloaded to your computer on your first login. The Morris system then goes through the initialization process for POS hardware. Once initialization is complete, the Morris Cash Register view appears.* 

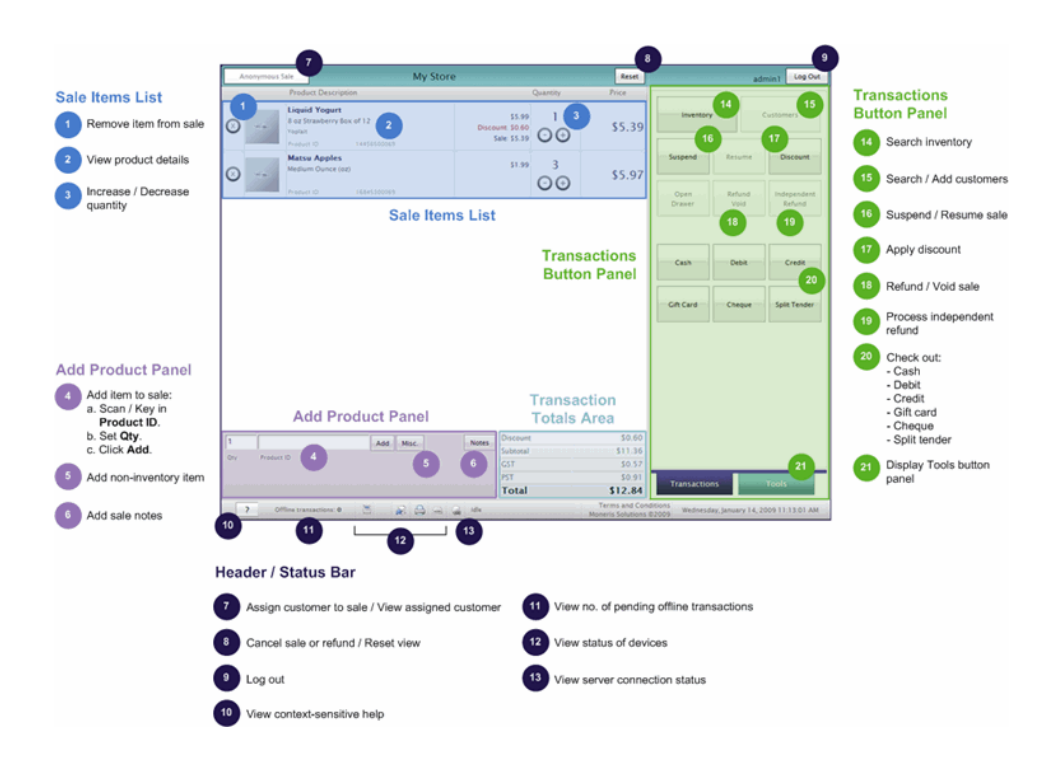

## <span id="page-21-1"></span><span id="page-21-0"></span>**5.2 Transacting a Sale**

The Cash Register view provides access to all functions for transacting sales on Morris.

Conducting a sales transaction is as easy as 1-2-3:

- 1. [Assigning a customer to the sale](#page-21-0) (optional)
- 2. [Adding items to the sale](#page-22-0)
- 3. [Checking out](#page-24-0)

#### 1. Assigning a Customer to a Sale (optional)

When transacting a sale, you can assign a customer in your Morris customer database to the sale. You must assign a customer to a sale *before* adding any sale items.

#### To assign a customer:

1. On the Cash Register view header, click the Anonymous Sale button.

*The Customer Search screen appears listing customers in the database..* 

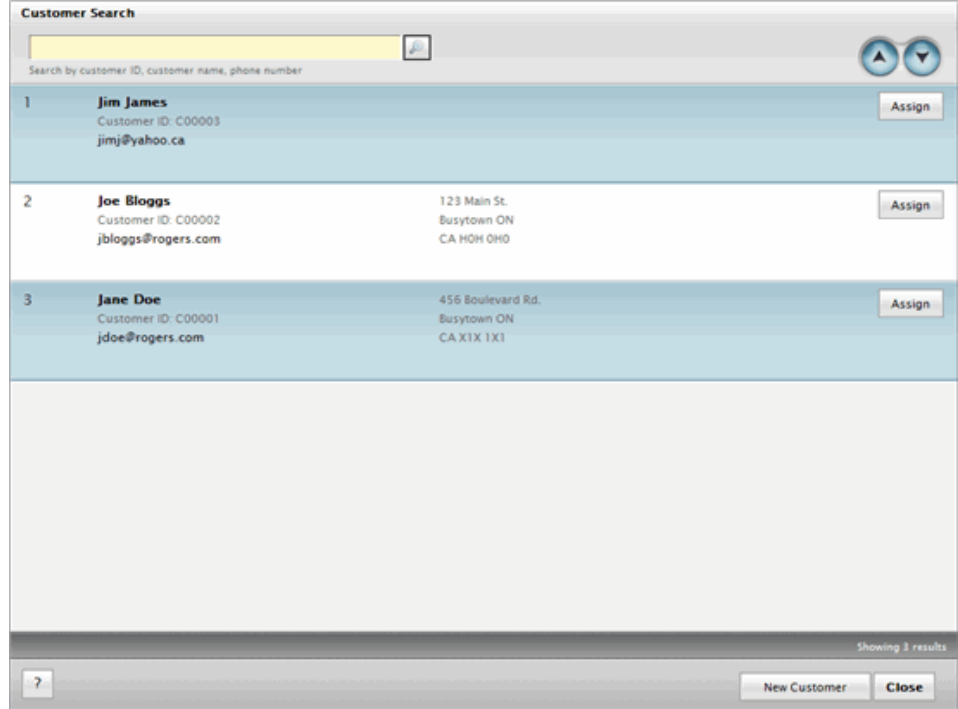

- 2. To find the customer, enter the customer's ID, name or phone number and click the Search button.
- 3. To assign the customer to the sale, click the corresponding Assign button.

*The customer is assigned to the sale and the Customer Search screen closes. The assigned customer's name is displayed on the Cash Register view header in place of the Anonymous Sale button.* 

#### <span id="page-22-0"></span>If the customer is not in your customer database:

1. At the bottom of the Customer Search screen, click the New Customer button.

*A blank Customer Details popup appears.* 

- 2. Complete the required fields as needed (yellow highlighting).
- 3. At the bottom of the popup, click the **Add** button.
- 4. To assign the new customer to the sale, click the Assign button that appears at the bottom of the popup.
- 5. Click the Close button.

# 2. Adding Items to a Sale

There are several options for adding items to a current sale.

## To add an item by scanning:

- 1. Scan the item to populate the Cash Register view Add Product panel with the Product ID.
- 2. In the Qty textbox, change quantity if needed (the default is 1).
- 3. Click the Add button.

*The item is added to the sale and displayed in the Sale Items List.* 

# To add an item by keying in Product ID:

- 1. Key in the item's Product ID to populate the Cash Register view Add Product panel.
- 2. In the Qty textbox, change quantity if needed (the default is 1).
- 3. Click the Add button.

*The item is added to the sale and displayed in the Sale Items List.* 

## To add an item by searching inventory:

- 1. On the Cash Register view Transactions button panel, click Inventory.
- 2. In the Inventory Search screen, enter Product Name, Product ID, supplier UPC or keywords and click the Search button.

*Search results appear on the screen.* 

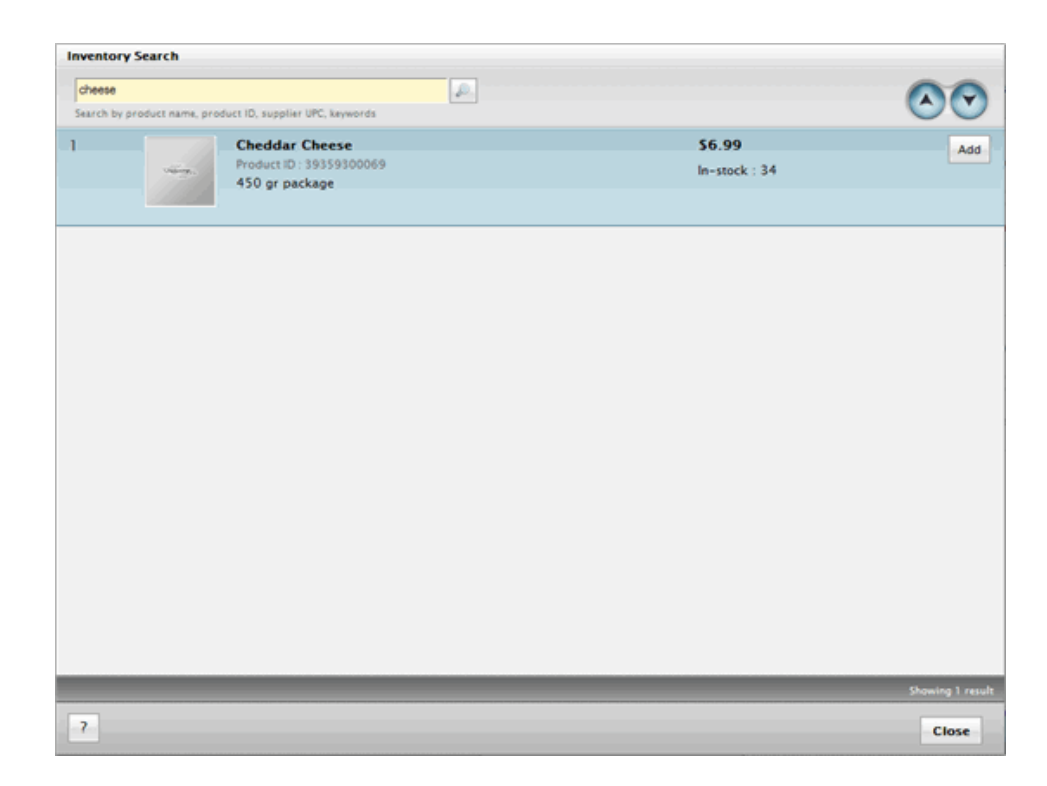

- 3. On the search results list, click the product's Add button.
- 4. At the bottom of the screen, click the Close button.

*The Inventory Search screen closes, and the item is added to the sale and displayed in the Sale Items List.* 

.

# To add a non-inventory item:

1. On the Cash Register view Add Product Panel, click the Misc. button.

*The Non-Inventory Product popup appears.* 

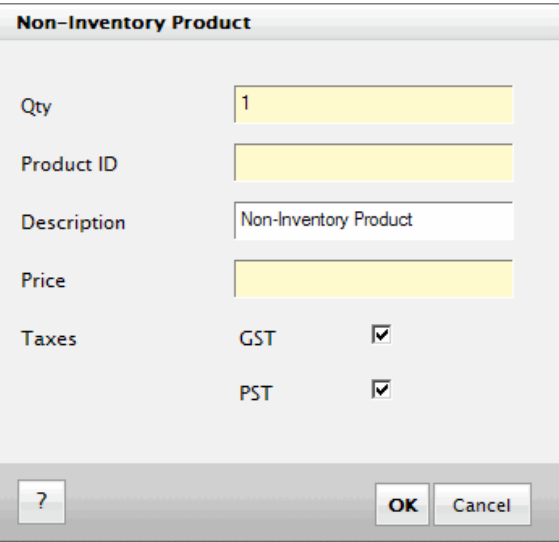

<span id="page-24-0"></span>2. Enter Qty, Product ID and Price, and then click OK.

*The popup closes, and the item is added to the sale and displayed in the Sale Items List.* 

# 3. Checking Out

# To process a cash payment:

- 1. On the Cash Register view Transactions button panel, click Cash.
- 2. Enter the amount tendered and click OK.

## To process a debit payment:

- 1. On the Transactions button panel, click Debit.
- 2. Do one of the following:
	- $\bullet$  With the integrated payments options:<sup>2</sup> Swipe the card on the PIN pad and complete the transaction as prompted. If you experience problems, click the Swipe button and re-swipe the card.
	- With the non-integrated payments option: Process the transaction on your terminal first as you would normally, making note of the Authorization ID. In the Debit Checkout window, enter the Authorization ID and click OK.

## To process a credit card payment:

- 1. On the Transactions button panel, click Debit.
- 2. Do one of the following:

í

- $\bullet$  With the integrated payments option:<sup>2</sup> Swipe the card on the PIN pad (or manually enter card number and expiry date) and complete the transaction as prompted. If you experience problems, click the Swipe button and re-swipe the card. If swipe is still unsuccessful, click the Manual Entry button, manually enter the credit card number and expiry date, and then click OK.
- With the non-integrated payments option: Process the transaction on your terminal first as you would normally, making note of the Authorization ID. In the Credit Card Checkout window, select the appropriate Credit Card type (e.g., Visa, MC, Amex), enter the **Authorization ID** and click OK.

NOTE: Other check out payment options are gift card, cheque and split tender (e.g., cash/debit, cash/Visa, Visa/MC).

<sup>&</sup>lt;sup>2</sup> Requires credit and debit card processing and rental of POS terminal under separate agreement with Moneris. Moneris is under no obligation to approve a merchant for card processing.